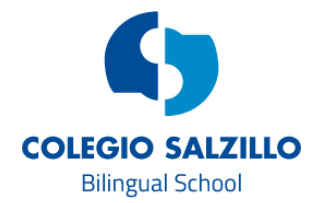

## CÓMO CONFIGURAR MI APP DE EDUCAMOS EN MÓVILES

Siguiendo estas instrucciones podrá tener configurado su app de Educamos con la finalidad de poder estar al tanto de las circulares informativas, asi como de las calificaciones puestas por los profesores.

Para seguir estas instrucciones es necesario que recuerde su usuario y contraseña con la que accede a educamos. Vamos a suponer por ejemplo que nuestro usuario sea *pflopez*.

## Instrucciones.

Nos dirigiremos a Apple Store o Google Play y descargaremos la aplicación Educamos-Familias.

En nombre de usuario escribiremos nuestro usuario de educamos. En este caso, pflopez.

En clave, escribiremos nuestra contraseña de educamos, respetando mayúsculas y minúsculas.

En colegio escribiremos https://salzillo-molinadesegura.educamos.com

Por último, marcaremos la pestaña Recordar. Y pulsaremos en Acceder.

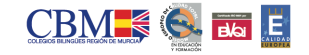